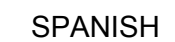

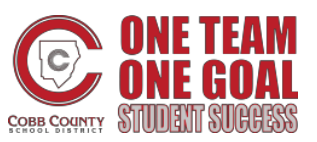

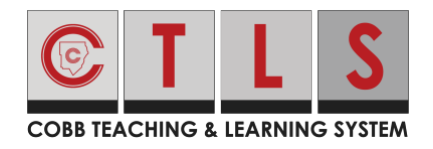

Con Pure Contac, la información de contactos es verificada para asegurar que se esté enviando la comunicación al usuario correcto. Se les solicitará a los usuarios que verifiquen su información de contacto y su información para entrar a la sesión ("login"). Si el usuario no verifica en el inicio de sesión, pueden hacerlo en otro momento. Ellos también pueden:

- Verificar su correo electrónico/teléfono se envía un código de confirmación.
- Confirmar a los hijos

#### **Verificar en el Navegador de Web**

- 1. Entre a la cuenta principal de CTLS Padres.
- 2. Si tiene información de contacto que no ha sido verificada, usted verá una o más tarjetas de contacto bajo, Acción Requerida: Confirme su Información de la Cuenta: Haga Clic en:
- 3. Confirmar correo electrónico y/o teléfono. Haz clic:

**a. Confirm Email or Phone** (confirmar correo electrónico o teléfono):Se enviará un código de verificación al correo electrónico o teléfono. Entre el código de verificación a ParentSquare para confirmar.

**b. Edit Email or Phone** (editar correo electrónico o teléfono):haz clic en el enlace de portal de padres para actualizar la información en ParentVue o comuniques con la escuela.

Please visit the **Parent Portal** or call your school office 770-975-6503 to update your email or phone

**c. Skip For Now** (omita el paso por ahora): Podrá verificar o corregir su información de contacto la próxima vez que entre.

4. Confirmar hijo/a (s): **Seleccione Confirm** (confirmar) **or Not My Child** (no mi hijo/a) para cada estudiante.

5. Haga Clic en**, this is me** (si soy yo) **or This is Not Me** (No soy yo).

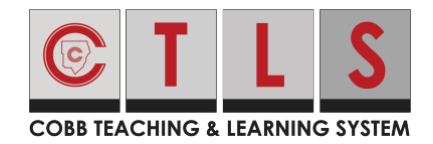

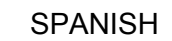

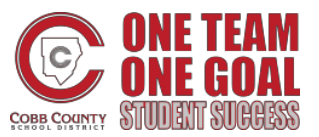

## ¿Cómo verificar la información de contactos?

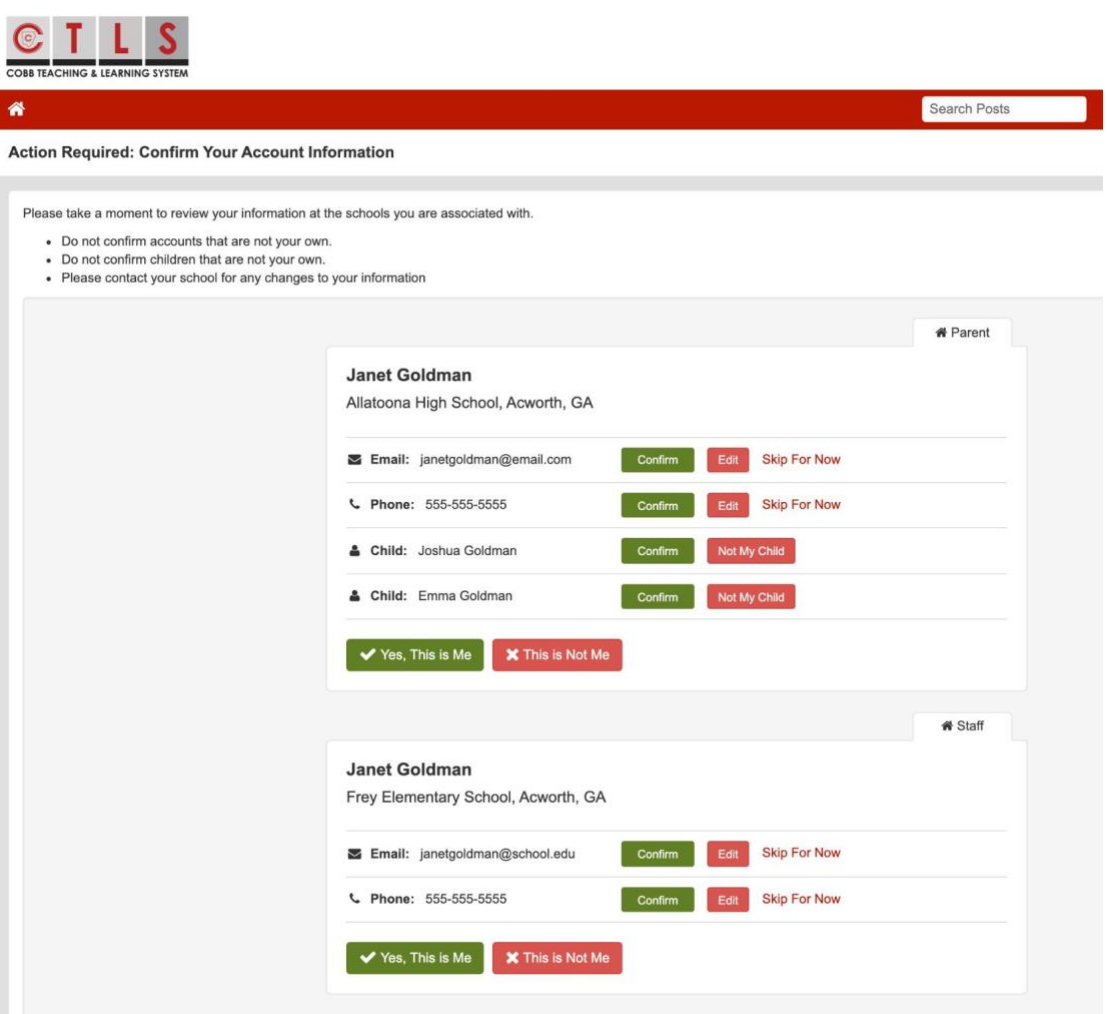

6. Si hizo clic en **Skip For Now** (omita este paso por ahora) bajo cualquier información en la tarjeta de contacto, no verá esta alternativa, **"Yes, This is Me"** ("Si, soy Yo"), y tendrá que seleccionar **Skip For Now** (omita este paso por ahora) or **This is Not Me** (No soy yo).

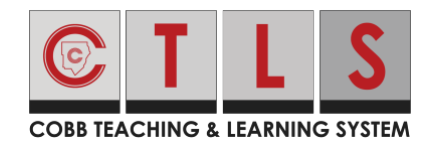

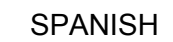

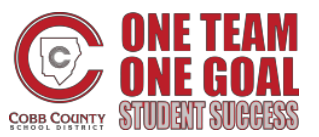

...................................

### ¿Cómo verificar la información de contactos?

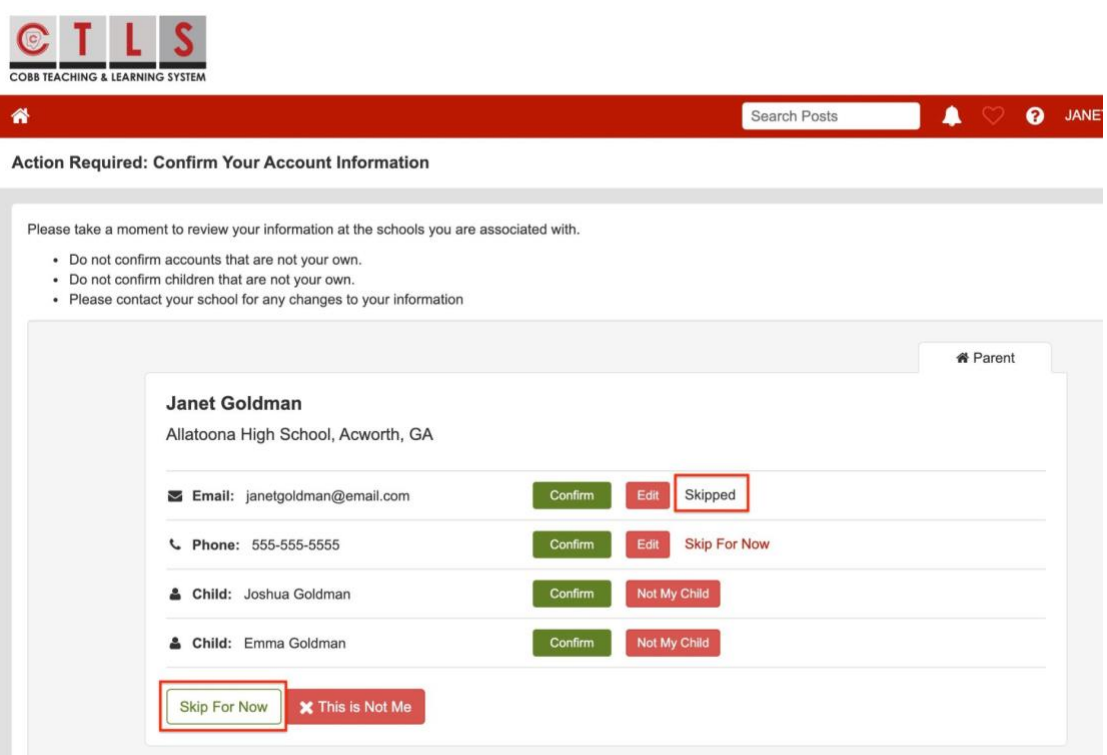

7. Para poder actualizar y/o cambiar el correo electrónico o número de teléfono, Por favor entre a ParentVue, parentvue.cobbk12.org y haga clic en **Change My Information** (cambiar mi información). Este cambio se reflejará en CTLS Padres en 48 horas.

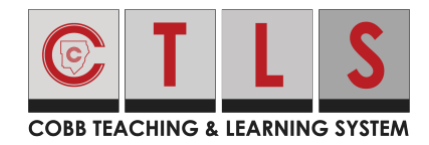

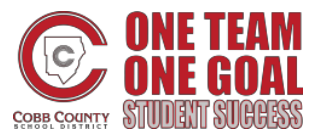

#### **Para verificar en la Aplicación Móvil**

- 1. Entre a su cuenta principal de CTLS Padres.
- 2. Si tiene información de contacto que no ha sido verificada, usted podrá ver una o más tarjetas de contacto que digan "Action Required" ("Acción Requerida"), "Confirm Your Account Info" ("Confirmar información de su cuenta"). Toque **arrow** (flecha) a la derecha del correo electrónico y teléfono para confirmar cada una.

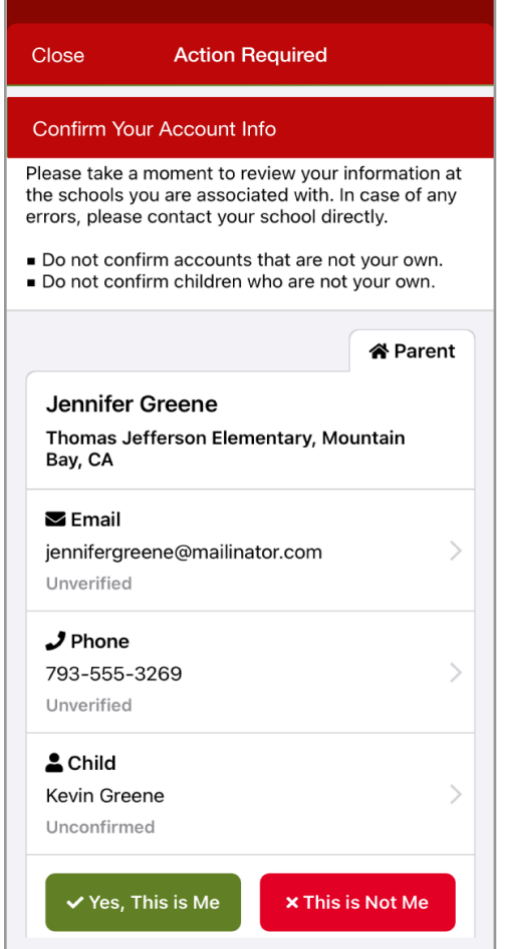

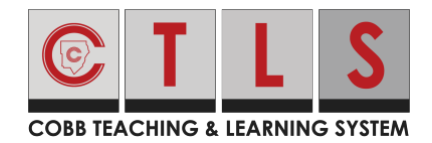

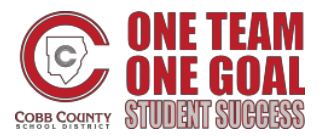

3. Seleccione **Confirm, edit or Skip For Now (confirmar, editar u omitir por ahora).** Repita para el número de teléfono.

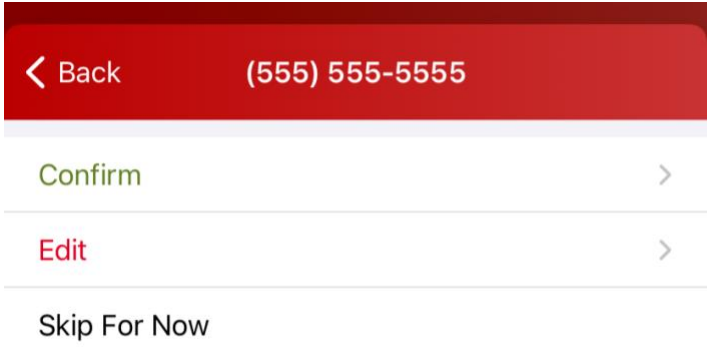

- a. **Confirm Email or Phone** (confirmar correo electrónico o teléfono):se enviará un código de verificación al correo electrónico o teléfono. Entre el código para confirmar.
- b. **Edit Email or Phone** (editar correo electrónico o teléfono): actualice la información en ParentVue o llame a la escuela.
- c. **Skip For Now** (omitir por ahora): Podrá verificar o corregir la información de contacto en otro momento que entre a su cuenta.
- 4. Confirmar Hijos: Seleccione **Correct** (Correcto) **or Remove/Edit** (Remover/Editar).
- 5. Toque, **This is me** (si soy yo) **or This is Not Me** (No soy yo).
- 6. Por favor entre a ParentVue, parentvue.cobbk12.org y haga clic en **Change My Information** (Cambiar mi información) para poder actualizar y/o cambiar el correo electrónico o número de teléfono. Este cambio se verá reflejado en CTLS Padres dentro de 48 horas.

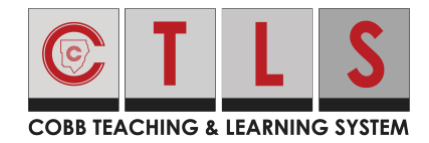

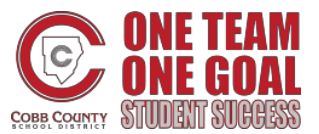

#### **Como verificar si selecciono "Skip For Now"** ("Omita por ahora")

- 1. La próxima vez que salga y luego entre de nuevo, le pedirán que verifique su información de contacto.
- 2. O, cuando entre a CTLS Padres, haga clic en **your name** (su nombre**)** en la derecha arriba y seleccione **My Account** (Mi Cuenta). Vaya a la cajita amarilla, "Missing kids, schools or contac info?" (¿"No encuentra a los estudiantes, escuelas o información de contacto?") y seleccione **Confirm Contact Info** (Confirmar Información de Contacto).

Missing kids, schools or contact info?

Confirm Contact Info →

Combine with another account  $\rightarrow$ 

3. Siga los pasos de arriba para confirmar.